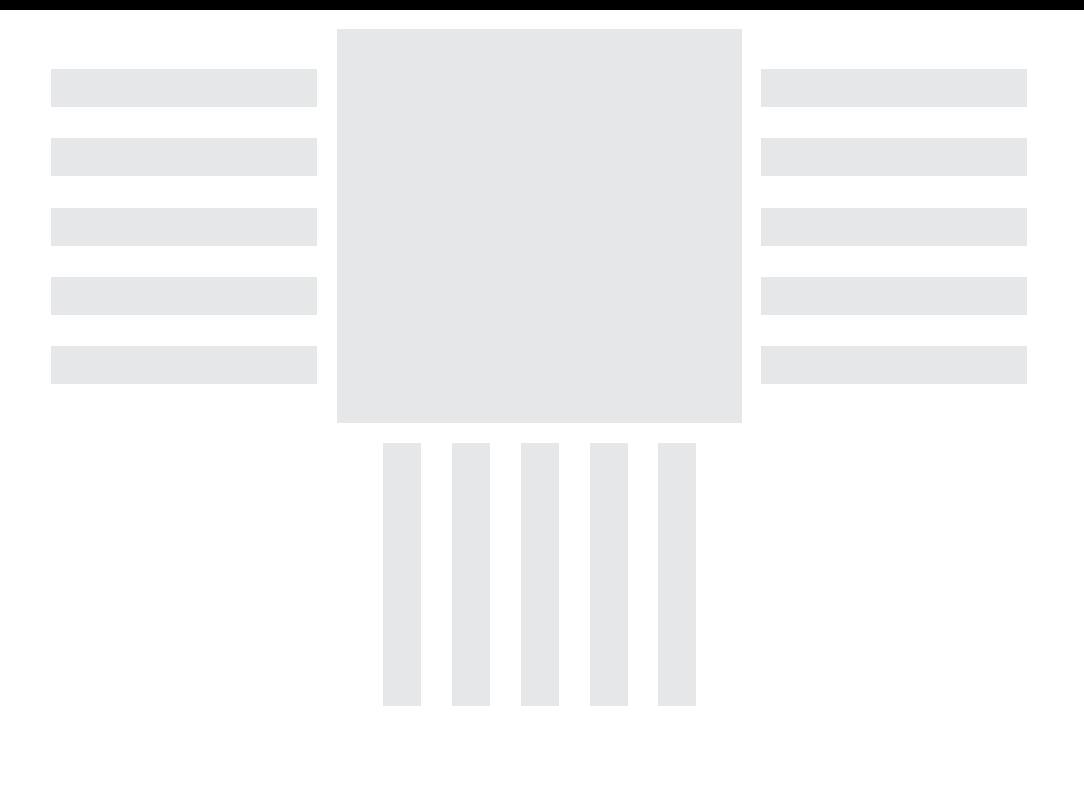

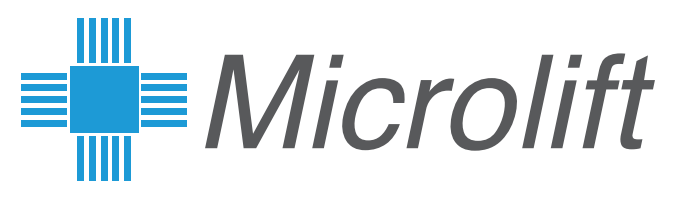

# **XMedia Creator**

# Manual del usuario

V 1.3.30

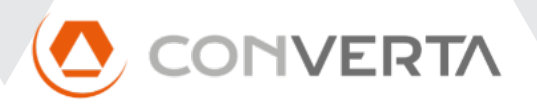

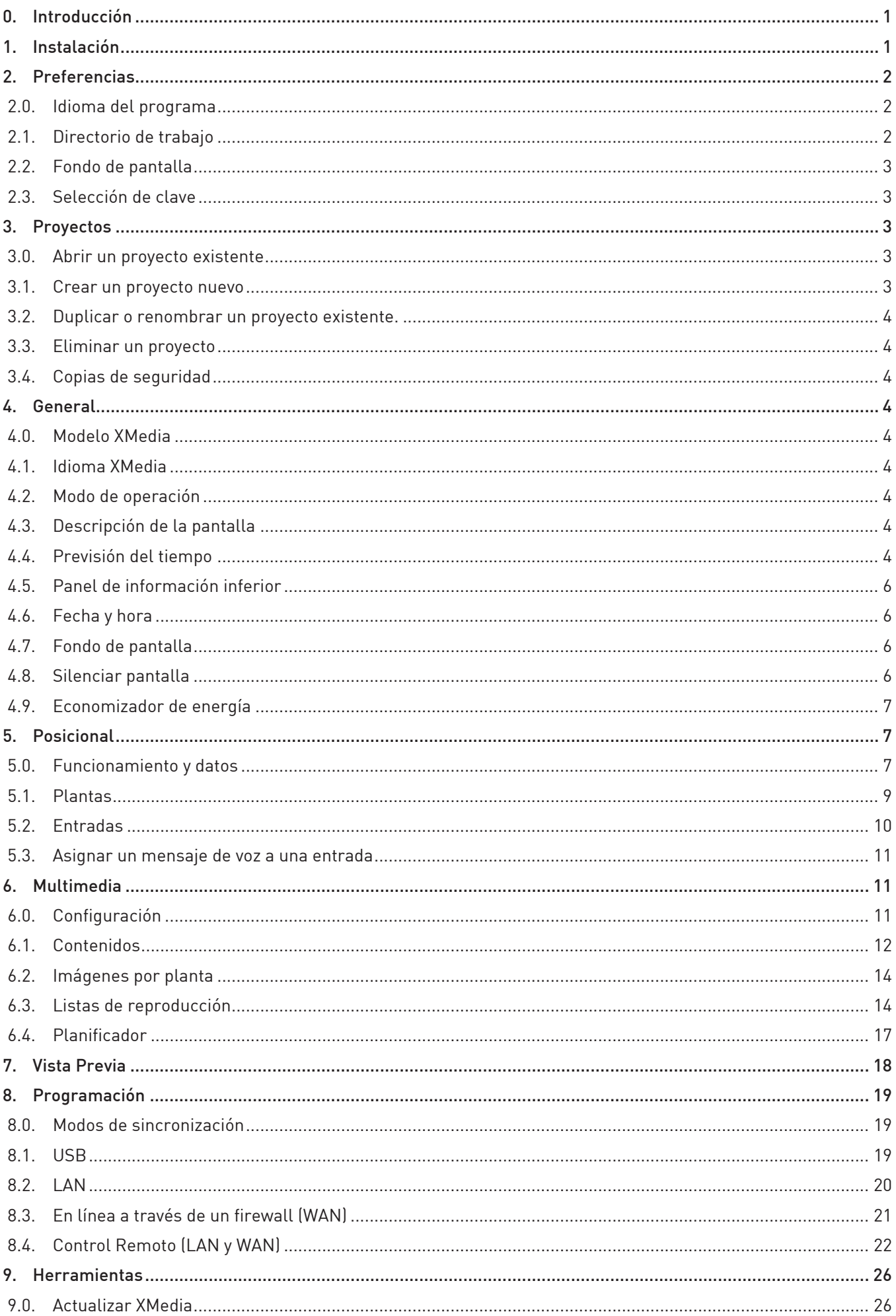

# 0. Introducción

XMedia Creator es la utilidad de configuración de las pantallas XMedia Next y XMedia SuperLite compatibles para ordenadores con sistema operativo Windows 10 (32bit y 64bit) o MacOS 11.1, o sus versiones posteriores.

XMedia Creator permite, entre otras prestaciones:

- Crear, modificar y gestionar proyectos de configuración completos (posicional y multimedia).
- Previsualizar un proyecto en funcionamiento, tal y como como se presentará en el equipo XMedia Next
- Cargar un proyecto en uno o varios equipos mediante conexión de red.
- Crear un pendrive USB con un proyecto de configuración que se cargará automáticamente al conectarlo en un equipo XMedia Next o XMedia SuperLite compatible.
- Conectarse mediante de red a un equipo XMedia Next y ver, en tiempo real, lo que esté presentando en pantalla.

XMedia Creator está diseñado para poder manejarse con ratón / trackpad y con teclado para una mayor agilidad. Para desplazarse por los distintos apartados, utilice la tecla de tabulación, para desplazarse dentro de cada apartado, una lista, por ejemplo, utilice las teclas de dirección. Para editar un elemento utilice la tecla ENTER. Para guardar los cambios ENTER de nuevo y para cancelarlos ESC.

Las modificaciones que se vayan haciendo en cada página se pueden deshacer con el botón "Deshacer" que se activa en la esquina superior derecha cuando se ha modificado algún campo.

# 1. Instalación

#### • Windows 10

Para instalar XMedia Creator en Windows 10, ejecute el instalador Setup\_XMediaCreator\_w10.exe y siga las instrucciones en pantalla.

#### • MacOS

Para instalar XMedia Creator en macOS, abra la imagen Installer XMediaCreator.dmg y arrastre el icono XMediaCreator.app a la carpeta de Aplicaciones.

# **ADVERTENCIA**

Es posible que, al intentar ejecutar la aplicación en macOS, el sistema presente un mensaje indicando que "XMediaCreator.app" no se puede abrir porque el desarrollador no puede verificarse.

- Pulse el botón de Cancelar en la ventana emergente.
- Abra las preferencias del sistema y vaya a "Seguridad y Privacidad"
- Desbloquee el candado para realizar cambios
- En la pestaña "General", pulse el botón "Abrir igualmente" junto al mensaje que indica que se ha bloqueado el uso de XMedia Creator. Se abrirá una ventana de confirmación.
- Para abrir la aplicación, puse en la opción "Abrir".

# 2. Preferencias

En este apartado se pueden configurar diferentes opciones del programa; éstas no afectan a los proyectos.

La primera vez que se ejecuta, XMedia Creator, presenta la página de preferencias donde es necesario configurar el directorio de trabajo antes de empezar a trabajar.

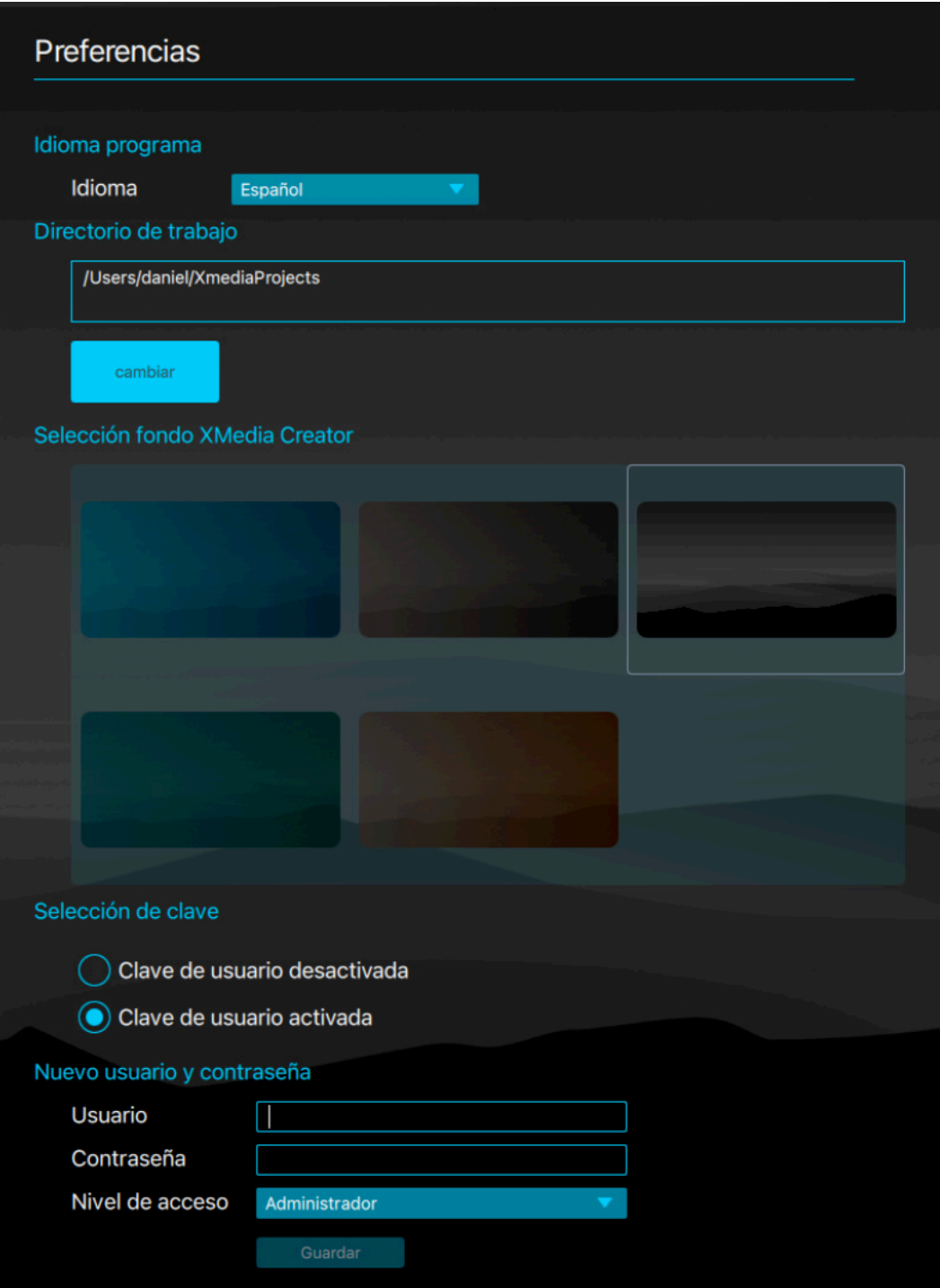

# 2.0. Idioma del programa

Si desea utilizar la aplicación en otro idioma, selecciónelo de la lista desplegable.

# 2.1. Directorio de trabajo

Utilice el botón "Cambiar" para seleccionar el directorio donde se almacenarán los proyectos.

# 2.2. Fondo de pantalla

Puede escoger entre varios fondos de pantalla para la aplicación. Este fondo no afecta al proyecto.

#### 2.3. Selección de clave

Active la Clave de usuario para crear cuentas de usuario con diferentes niveles de acceso a la aplicación.

El primer usuario deberá ser de nivel administrador, a continuación podrá añadir también usuarios con nivel de acceso "Posicional", autorizados a cambiar la configuración General y Posicional, y con nivel de acceso "Multimedia", autorizados a cambiar únicamente la configuración Multimedia.

Es recomendable utilizar únicamente el nivel de acceso "Multimedia" para la gestión diaria de contenidos.

# 3. Proyectos

Un proyecto es el conjunto de contenidos y configuraciones que definen el funcionamiento de un equipo. Las configuraciones se dividen en general, posicional y multimedia.

En este apartado se gestionan los proyectos de Xmedia. Se listan debajo de la ruta del directorio de trabajo, donde residen en sus respectivas carpetas.

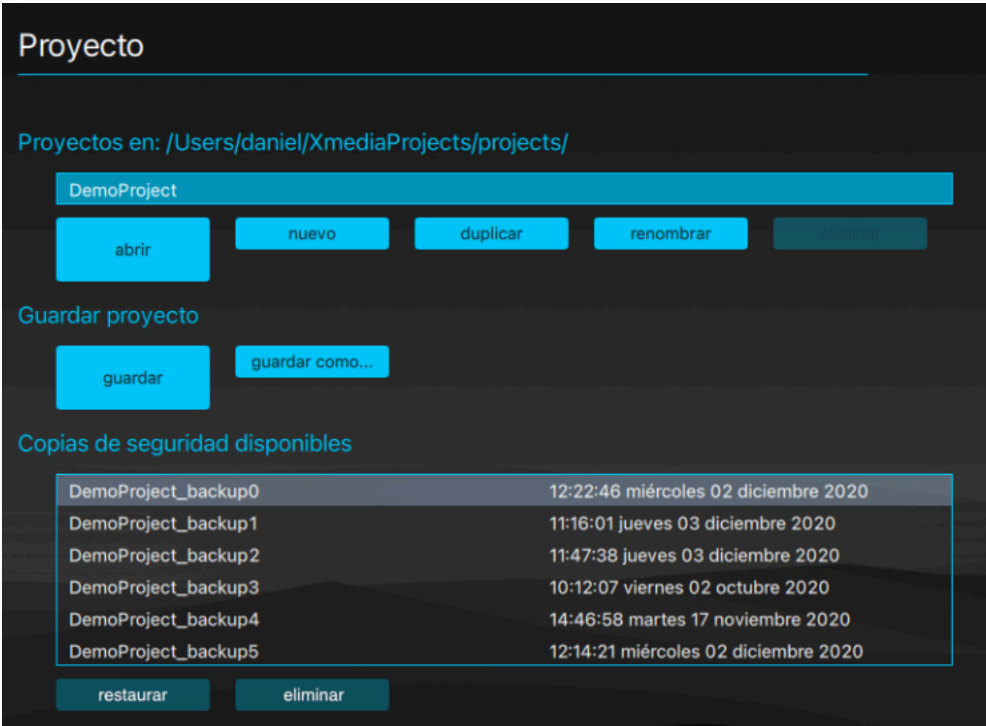

#### 3.0. Abrir un proyecto existente

Para abrir un proyecto, selecciónelo en la lista y pulse el botón abrir. Una vez cargado se mostrará la vista previa del mismo.

#### 3.1. Crear un proyecto nuevo

Para crear un proyecto nuevo, pulse el botón "nuevo", introduzca el nombre que quiere darle en la ventana emergente y pulse el botón "aceptar".

#### 3.2. Duplicar o renombrar un proyecto existente.

Para duplicar o renombrar un proyecto existente, selecciónelo en la lista, pulse el botón correspondiente, introduzca el nombre que quiere dar al nuevo proyecto en la ventana emergente y pulse el botón "aceptar".

#### 3.3. Eliminar un proyecto

Para eliminar un proyecto, selecciónelo en la lista, pulse el botón "eliminar" y confirme la acción pulsando el botón "aceptar" en la ventana emergente.

#### 3.4. Copias de seguridad

XMedia Creator crea automáticamente hasta 3 copias de seguridad de cada proyecto al abrirlo y permite restaurar o eliminar cualquiera de las copias almacenadas.

Seleccione una copia de seguridad de la lista y utilice el botón correspondiente para sustituir el proyecto actual por dicha copia o eliminarla.

# 4. General

En este apartado se definen las propiedades generales del proyecto.

#### 4.0. Modelo XMedia

El modelo seleccionado en este desplegable sólo se utiliza para mostrar la vista previa correcta. Es posible programar una pantalla con un proyecto de otro modelo, pero tenga en cuenta que diferentes modelos tienen formatos y tamaños de pantalla y los contenidos creados específicamente para un modelo pueden presentarse distorsionados en otro.

#### 4.1. Idioma XMedia

Esta configuración afecta al formato de fecha y a los textos de la previsión meteorológica. Los textos de información definibles por el usuario, como los nombres de planta, así como los mensajes de voz deben ser cambiados manualmente.

#### 4.2. Modo de operación

En modo posicional se muestra el panel de información que incluye el logotipo, la flecha y la planta así como la información del ascensor en el panel inferior.

En ambos modos se muestran los contenidos multimedia.

#### 4.3. Descripción de la pantalla

Esta información sirve para identificar cada equipo y facilitar la gestión de varios equipos en una misma red o instalación.

#### 4.4. Previsión del tiempo

Para mostrar la previsión meteorológica en la pantalla del equipo, seleccione "Sí" en el desplegable "Visible" y complete correctamente los datos de la ubicación y formato en el resto de campos.

La previsión del tiempo se actualiza cada hora.

El servidor de Yahoo ya no está operativo, se mantiene la opción por compatibilidad con equipos más antiguos.

# General

Hora de fin

 $8:00$ 

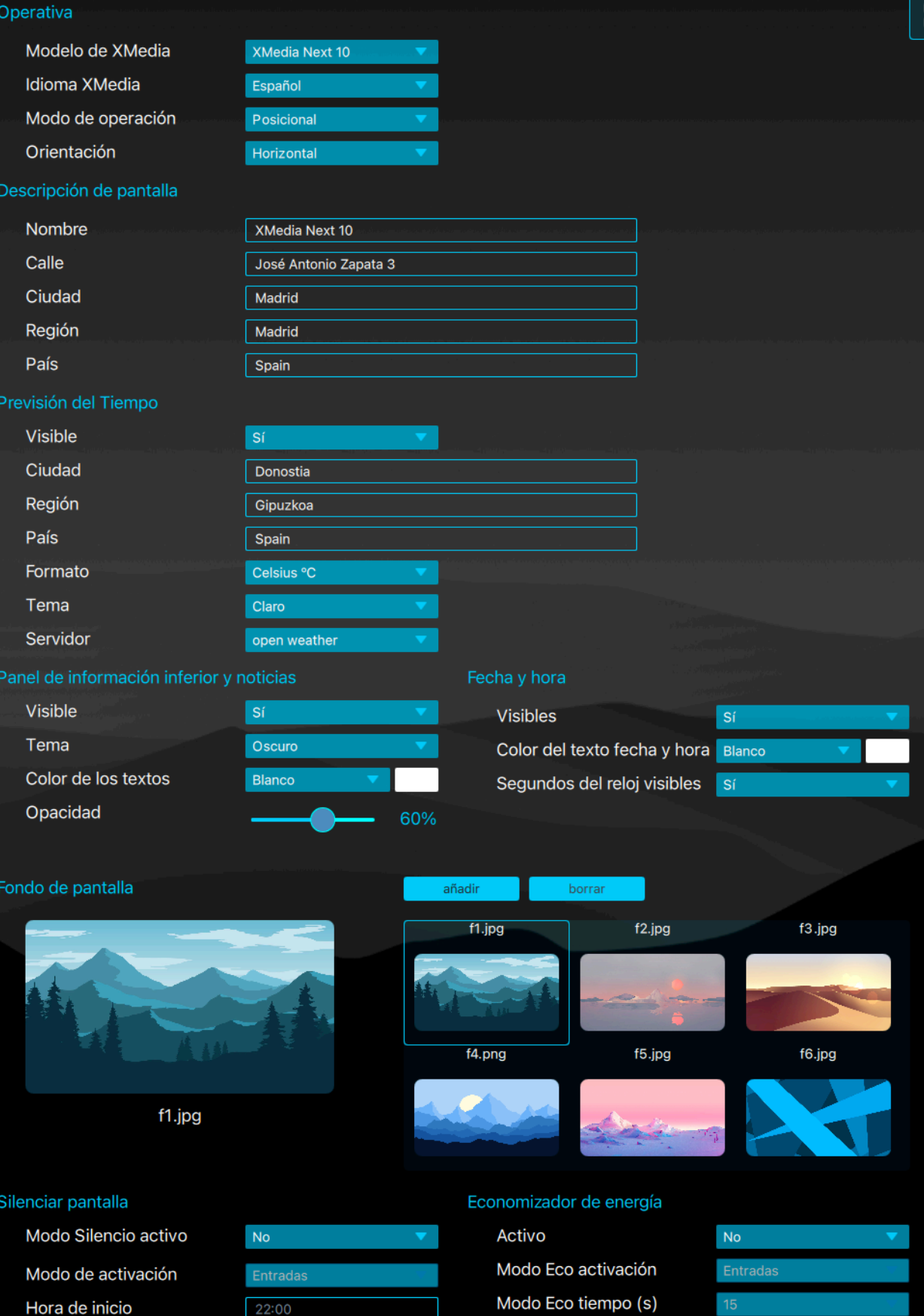

#### 4.5. Panel de información inferior

Ocupa la banda inferior de la pantalla si está visible y contiene la información del ascensor, la línea de noticias y la previsión meteorológica. En el modo Multimedia, también contiene la fecha y hora.

Puede activarlo o desactivarlo y cambiar su apariencia con los campos "Visible", "Tema", "Color de los textos" y "Opacidad".

#### 4.6. Fecha y hora

Si desea que se muestren la fecha y la hora en la pantalla, seleccione "Sí" en el desplegable "Visible" e indique las opciones de formato en los campos "Color de los texto" y "Segundos del reloj...".

Los equipos con conectividad actualizan automáticamente la hora a través de la conexión de Internet.

#### **ADVERTENCIA**

En equipos sin conectividad puede ocurrir que, transcurrido un tiempo, la hora no sea exacta y, en caso de agotarse la batería del equipo , después de un corte de alimentación, la hora se restablecerá al 1 de junio de a 1971.

Por estos motivos, se recomienda no mostrar la fecha y hora en equipos sin conectividad.

#### 4.7. Fondo de pantalla

Se trata de la imagen de fondo para toda la pantalla del equipo, en función de la configuración de opacidad del panel posicional y del panel de información, se verá detrás de estos, así como en el área multimedia si no se configura ningún contenido.

#### 4.7.0. Cambiar el fondo de pantalla

Para establecer el fondo de pantalla, seleccione una imagen de la ventana de selección. Ésta muestra 6 imágenes simultáneamente y permite el desplazamiento (scroll) vertical para acceder al resto de imágenes del repositorio.

#### 4.7.1. Añadir imágenes al repositorio de fondos de pantalla

Para añadir una imagen al repositorio de fondos de pantalla, pulse el botón "añadir" y seleccione el archivo de su ordenador.

#### 4.7.2. Eliminar una imagen del repositorio de fondos de pantalla

Para eliminar una imagen del repositorio, selecciónela y pulse el botón "borrar", la tecla Suprimir o fn+BACKSPACE.

#### 4.8. Silenciar pantalla

Es posible silenciar todos los sonidos de la pantalla para evitar molestias durante la noche, por ejemplo.

Para activar el silenciamiento, seleccione "Sí" en el desplegable "Modo Silencio Activo", seleccione el modo de activación en el desplegable "Modo de activación" y configure los parámetros correspondientes.

#### • Activación por entradas

En el modo de activación "entradas", conecte la señal correspondiente en la entrada designada del equipo.

#### • Activación por protocolo

En el modo "protocolo", la maniobra deberá dar los mensajes correspondientes a través del bus conectado al equipo.

#### • Activación horaria

En modo "tiempo", introduzca las horas de inicio y fin en formato hh:mm, el equipo permanecerá en silencio desde la hora de inicio hasta la hora de fin.

# 4.9. Economizador de energía

Es posible apagar la pantalla del equipo para ahorrar energía cuando el ascensor esté en planta, con las puertas cerradas y sin llamadas, por ejemplo. El equipo seguirá funcionando, con la pantalla apagada.

Para activar el economizador, seleccione "Sí" en el desplegable "Activo" y configure los parámetros correspondientes.

#### • Activación por entradas

En el modo de activación "entradas", conecte la señal correspondiente en la entrada designada del equipo.

#### • Activación por protocolo

En el modo "protocolo", la maniobra deberá dar los mensajes correspondientes a través del bus conectado al equipo.

#### • Activación por tiempo

En el modo por tiempo, introduzca, en segundos, el tiempo de inactividad necesario para activar el economizador. Si en cualquier momento el equipo recibe una señal del ascensor, se volverá a encender la pantalla.

# 5. Posicional

La configuración posicional contiene todo lo referente a la información del ascensor que muestra el equipo.

#### 5.0. Funcionamiento y datos

#### 5.0.0. Modo de operación

Seleccione del desplegable el modo de conexión a la maniobra. En caso de ser binario, puede definir si éste empieza en 0 o 1 con el desplegable "Binario empieza". El modo "DEMO" presenta automáticamente un ciclo de viajes y señales varias de entrada a modo de demostración.

#### 5.0.1. Información del sintetizador de voz

#### 5.0.1.0. Volumen del sintetizador

Ajuste el volumen de los mensajes de voz con el control deslizante. Este es independiente del volumen de los contenidos multimedia.

#### 5.0.1.1. Modo de voz de las flechas

#### • Próxima dirección

El modo de próxima dirección interpreta que la señales de flechas se refieren a la próxima dirección de la cabina , ésta se anuncia al abrir puertas en planta.

#### • Direccional

El modo direccional interpreta las señales de flechas como la dirección en la que está viajando la cabina.

#### 5.0.2. Carga máxima y líneas de información

Complete los campos con la información que quiere que aparezca en pantalla.

En el modo de operación Multimedia, en el que no se muestra el panel posicional se muestran las cuatro líneas de información en el panel de información inferior. En modo posicional, sólo se muestran las dos primeras.

# 5.0.3. Panel posicional

El panel posicional contiene la fecha y hora, la flecha de dirección, el logotipo, la planta y la denominación de planta larga. Puede configurar su apariencia con los campos y controles de este apartado.

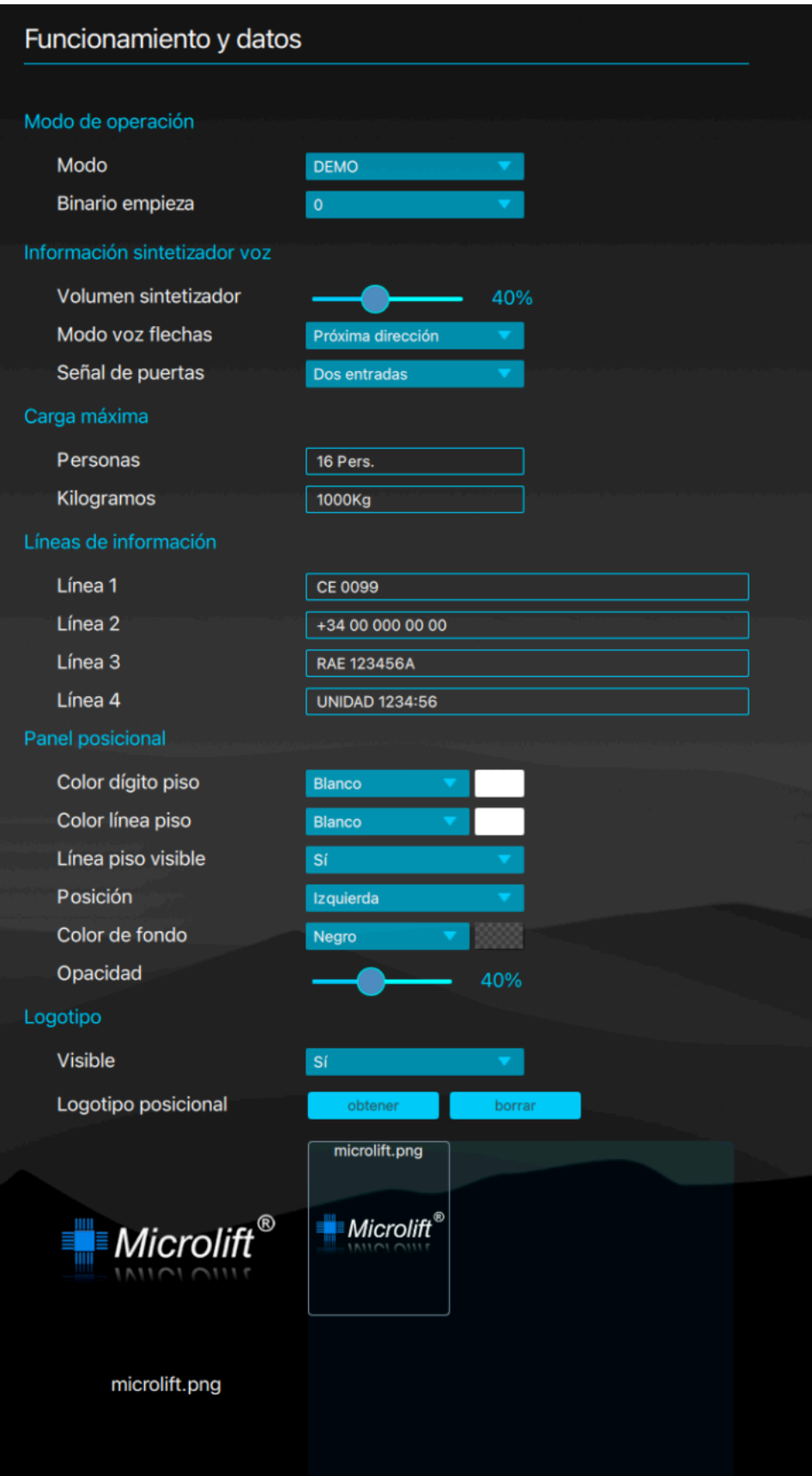

#### 5.0.4. Logotipo posicional

Para mostrar un logotipo en el lugar de la flecha de desplazamiento cuando la cabina esté en planta, seleccione "Sí" en el desplegable "Visible".

#### 5.0.4.0. Cambiar el logotipo

Selecciona una imagen de la ventana de selección. Ésta muestra 6 imágenes simultáneamente, pero tiene desplazamiento (scroll) para acceder al resto de imágenes instaladas.

#### 5.0.4.1. Añadir logotipos al repositorio

Para añadir una imagen al repositorio de logotipos, pulse el botón "obtener" y seleccione un archivo de su ordenador.

Se recomienda utilizar imágenes en formato PNG, que permiten transparencias. El tamaño adecuado para pantallas de 10,1" y superiores es de 250x250 píxeles. En pantallas de 7", 130x70 píxeles.

#### 5.0.4.2. Eliminar un logotipo del repositorio

Para eliminar un logotipo del repositorio, selecciónelo y pulse el botón "borrar", la tecla Suprimir o fn+BACKSPACE.

#### 5.1. Plantas

En este apartado se configuran el número de paradas de la instalación sus denominaciones y los mensajes de audio asociados.

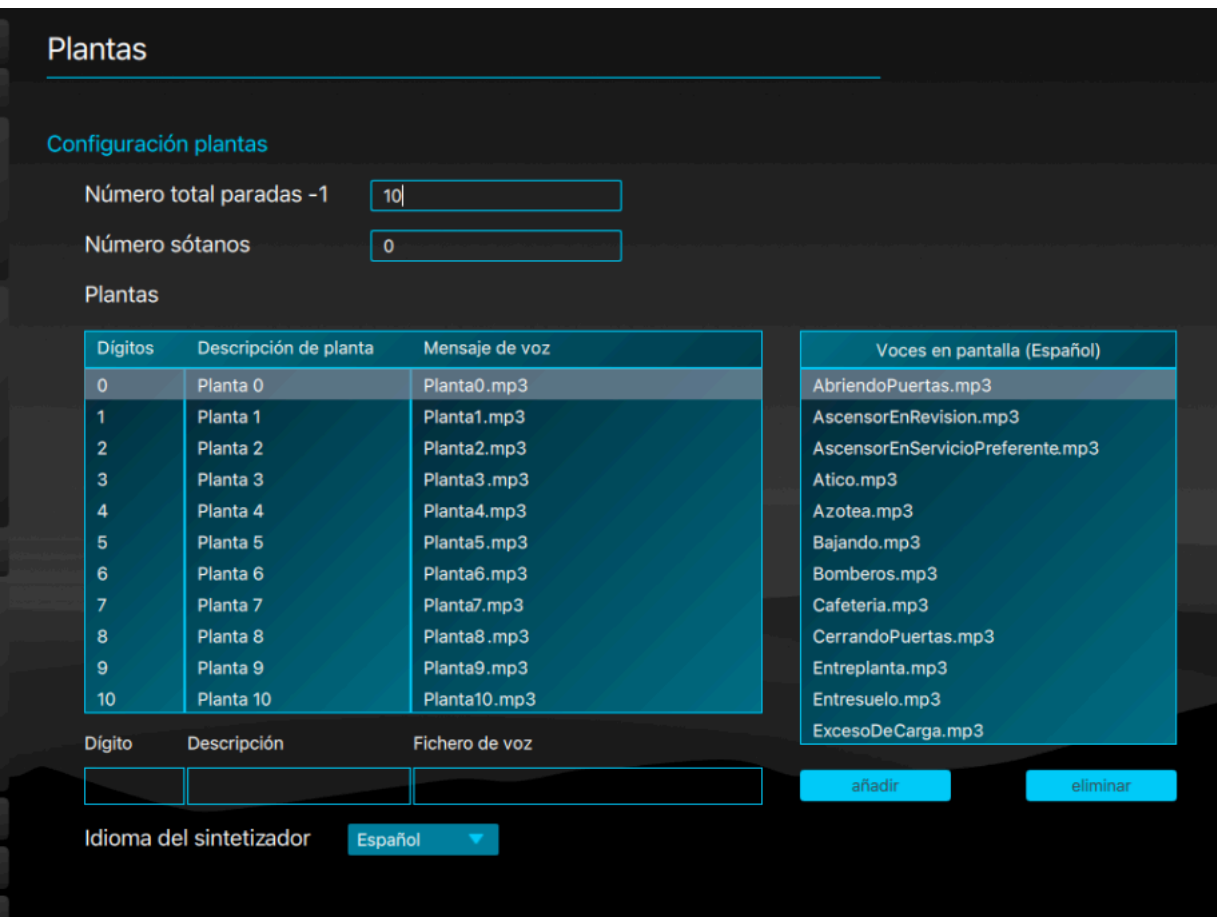

#### 5.1.0. Número de paradas y sótanos

Introduzca el número de paradas total, reducido en uno (-1) y el número de sótanos para actualizar la lista de paradas.

#### 5.1.1. Denominaciones de planta

Para modificar la denominación de una parada, selecciónela en la lista con el ratón o desplazándose hasta ella con las teclas de flecha arriba y abajo y pulse ENTER. Modifique los valores en los campos de edición situados al pie de la lista. Utilice el tabulador para pasar de un campo al siguiente. Los cambios se guardan automáticamente.

#### 5.1.2. Mensajes de voz de planta

Para reproducir un archivo de audio pulse sobre su nombre.

#### 5.1.2.0. Asignar un mensaje de voz a una parada

Para asignar un archivo de audio a la parada seleccionada, selecciónelo en la lista "Voces en pantalla" y haga doble clic o pulse ENTER.

#### 5.1.2.1. Añadir mensajes de voz al repositorio

Para añadir archivos de audio al repositorio del proyecto, pulse el botón "añadir" al pie de la lista "Voces en pantalla" y seleccione en su ordenador el archivo que desea añadir.

#### 5.1.2.2. Eliminar mensajes de voz del repositorio

Para eliminar un archivo de voz del repositorio, selecciónelo en la lista "Voces en pantalla" y pulse el botón "eliminar", la tecla Suprimir o fn+BACKSPACE.

#### 5.1.2.3. Idioma del sintetizador

Seleccionando un idioma del desplegable, carga todas las voces en dicho idioma y las asigna automáticamente remplazando las actuales.

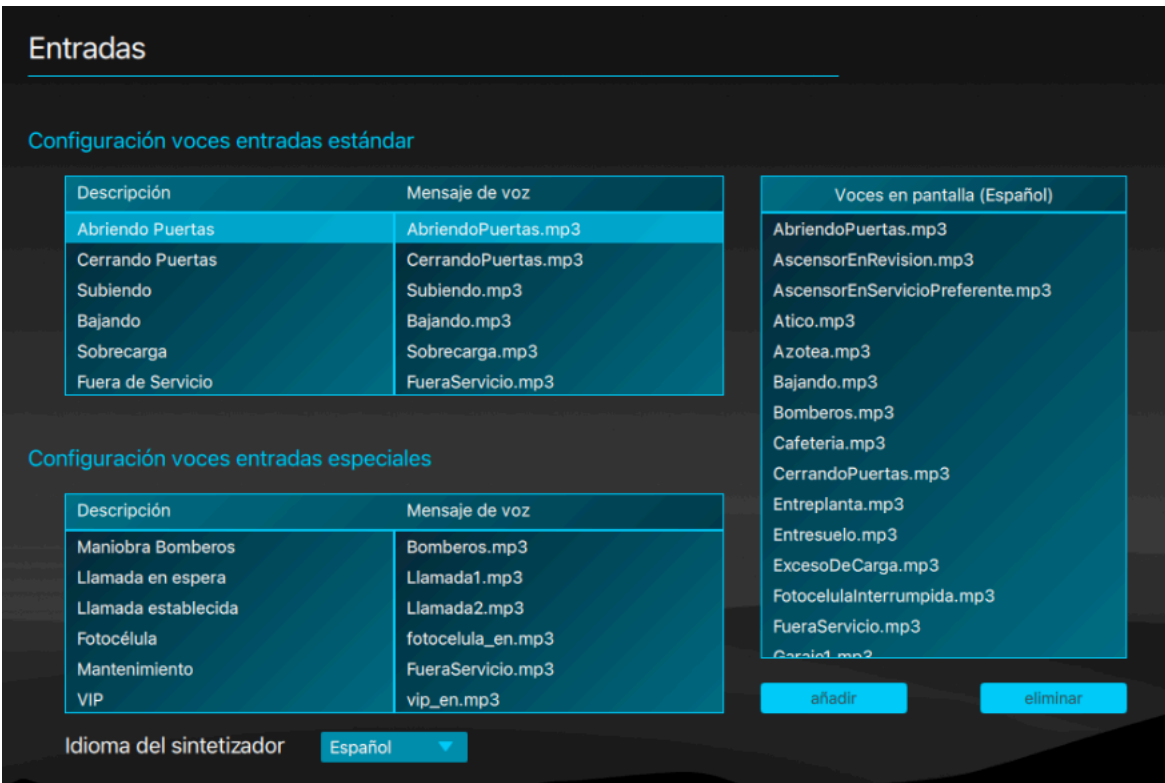

#### 5.2. Entradas

En esta página se asignan las voces de sintetizador a los mensajes estándar y especiales. Para reproducir un archivo de audio pulse sobre su nombre.

# 5.3. Asignar un mensaje de voz a una entrada

Para asignar un mensaje de voz a la entrada seleccionada, selecciónela en la lista "Voces en pantalla" y haga doble clic o pulse ENTER.

#### 5.3.0. Añadir mensajes de voz al repositorio

Para añadir archivos de audio al repositorio del proyecto, pulse el botón "añadir" al pie de la lista "Voces en pantalla" y seleccione en su ordenador el archivo que desea añadir.

#### 5.3.1. Eliminar mensajes de voz del repositorio

Para eliminar un archivo de audio del repositorio, selecciónelo en la lista "Voces en pantalla" y pulse el botón eliminar o la tecla SUPRIMIR ó fn+BACKSPACE.

#### 5.3.2. Idioma del sintetizador

Seleccionando un idioma del desplegable, carga todas las voces en dicho idioma y las asigna automáticamente remplazando las actuales.

# 6. Multimedia

# 6.0. Configuración

En este apartado se configuran la opciones generales de la presentación de contenidos multimedia.

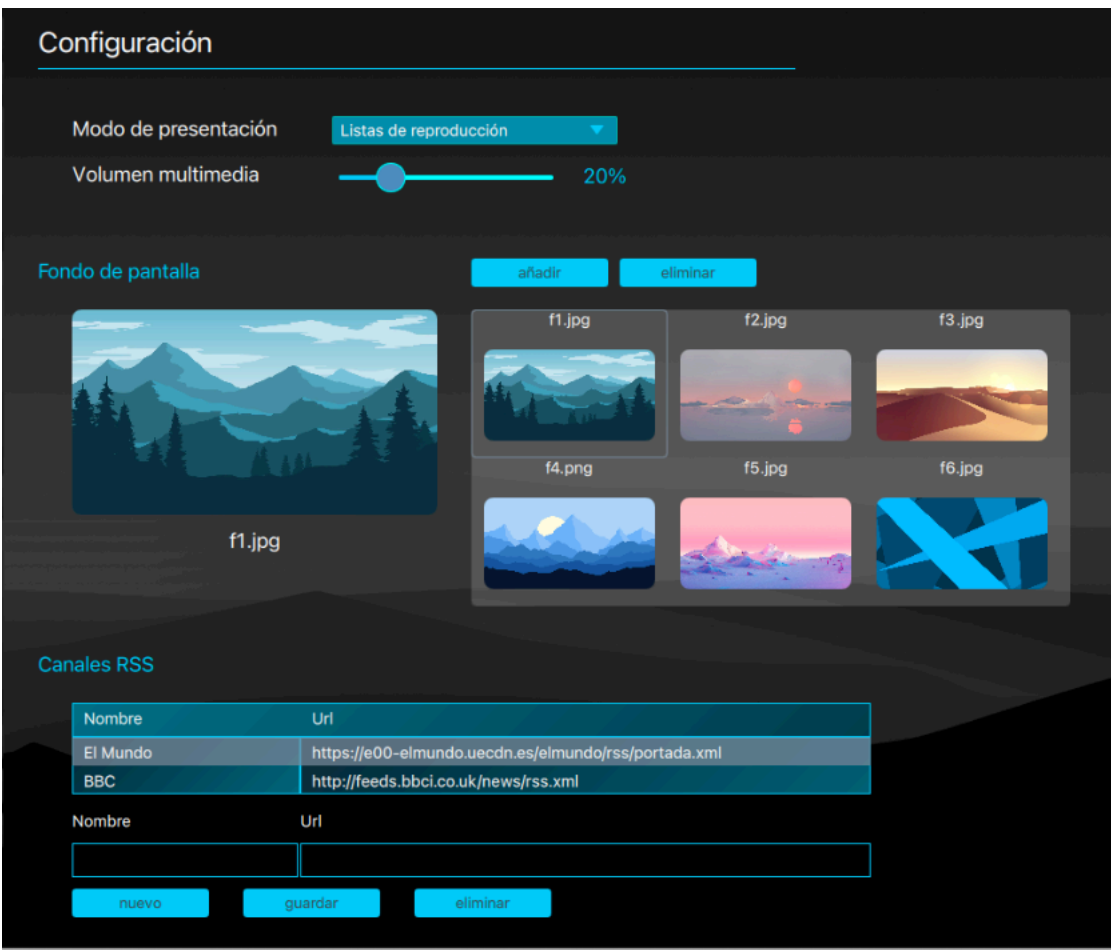

#### 6.0.0. Modo de presentación

Seleccione la opción deseada en el desplegable.

#### • Listas de reproducción

En este modo podrá crear y presentar listas de reproducción que combinen imágenes, vídeos, webs y video en streaming.

#### • Imágenes por planta

En este modo, la pantalla presenta una imagen asociada a cada parada.

#### • Mapas (demo)

Este modo sólo está presente en la versión de XMediaCreator de demostración. Presenta un mapa interactivo en pantalla para ilustrar la posibilidad de desarrollar un sistema que muestre la llegada de la asistencia en caso de atrapamiento, por ejemplo.

#### • Información del tiempo

En este modo, la previsión meteorológica se muestra en área multimedia en lugar de en el panel de información inferior.

#### • Telemetría (demo)

Este modo sólo está presente en la versión de XMediaCreator de demostración. Muestra en tiempo real las estadísticas de operación del ascensor.

#### 6.0.1. Volumen multimedia

Ajuste el volumen de los contenidos multimedia con el control deslizante. Este volumen es independiente del de los mensajes de voz del sintetizador.

#### 6.0.2. Canales RSS

En esta sección se configuran las fuentes RSS cuyos titulares se presentarán en la línea de noticias, intercalados con los mensajes personalizados del Teletipo. Le URL debe apuntar al archivo .xml de la fuente RSS y la información se actualiza dos veces al día.

#### 6.0.2.0. Añadir un canal RSS

Para añadir fuentes a la lista, pulse el botón "nuevo", rellene los datos y pulse el botón " guardar".

#### 6.0.2.1. Modificar un canal RSS

Para modificar una fuente, selecciónela en la lista y modifique los valores en los campos al pié de la lista. Pulse el botón "guardar" o la tecla ENTER para guardar los cambios.

#### 6.0.2.2. Eliminar un canal RSS

Para eliminar una fuente, selecciónela en la lista y pulse el botón "eliminar", la tecla Suprimir o fn+BACKSPACE.

#### 6.1. Contenidos

En este apartado se cargan y previsualizan los contenidos multimedia que se almacenarán en el repositorio del equipo, independientemente de que se utilicen o no en la presentación multimedia.

Para ampliar un contenido, selecciónelo y haga clic, pulse ENTER o espacio. Vuelva a hacer clic, pulsar ENTER o espacio sobre el contenido. En el caso de los vídeos o archivos de audio, puede utilizar el botón "play" para reproducirlos o pausarlos.

Los botones situados a la derecha permiten seleccionar el tipo de archivo.

#### 6.1.0. Añadir un archivo al repositorio

Para añadir un archivo pulse el botón "añadir" y seleccione el archivo de su ordenador.

### 6.1.1. Eliminar un archivo del repositorio

Para eliminar un archivo del repositorio, selecciónelo y pulse el botón eliminar o la tecla SUPRIMIR o fn+BACKSPACE.

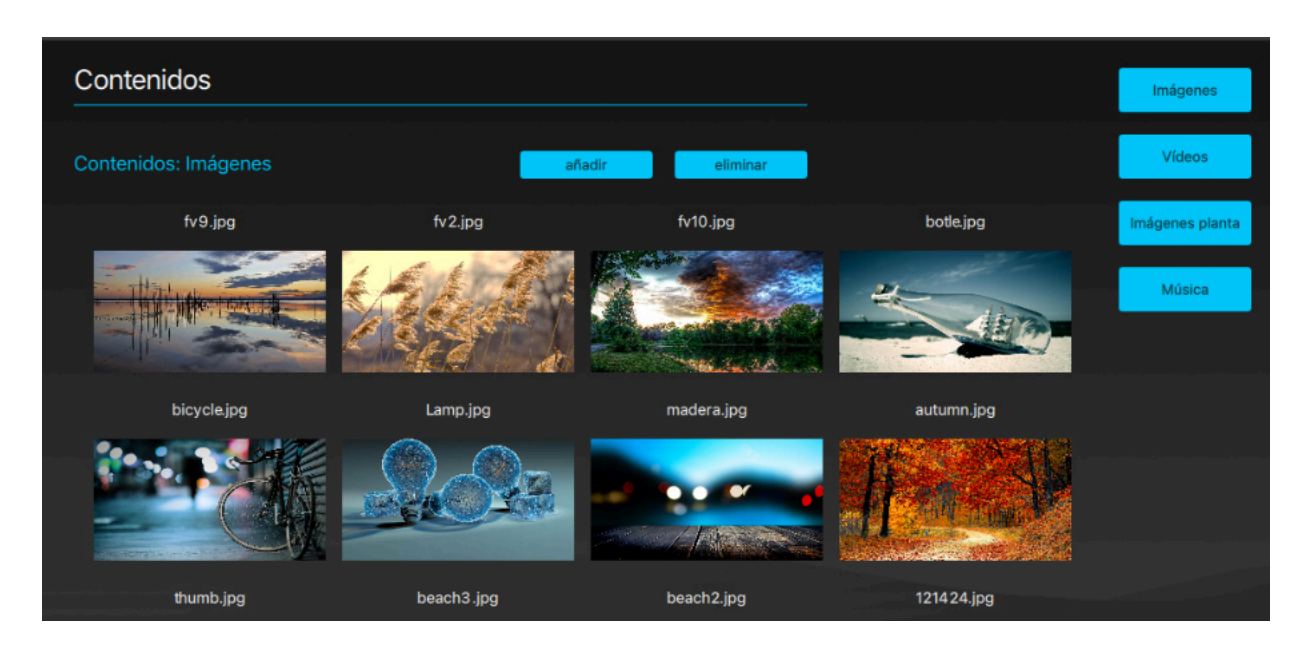

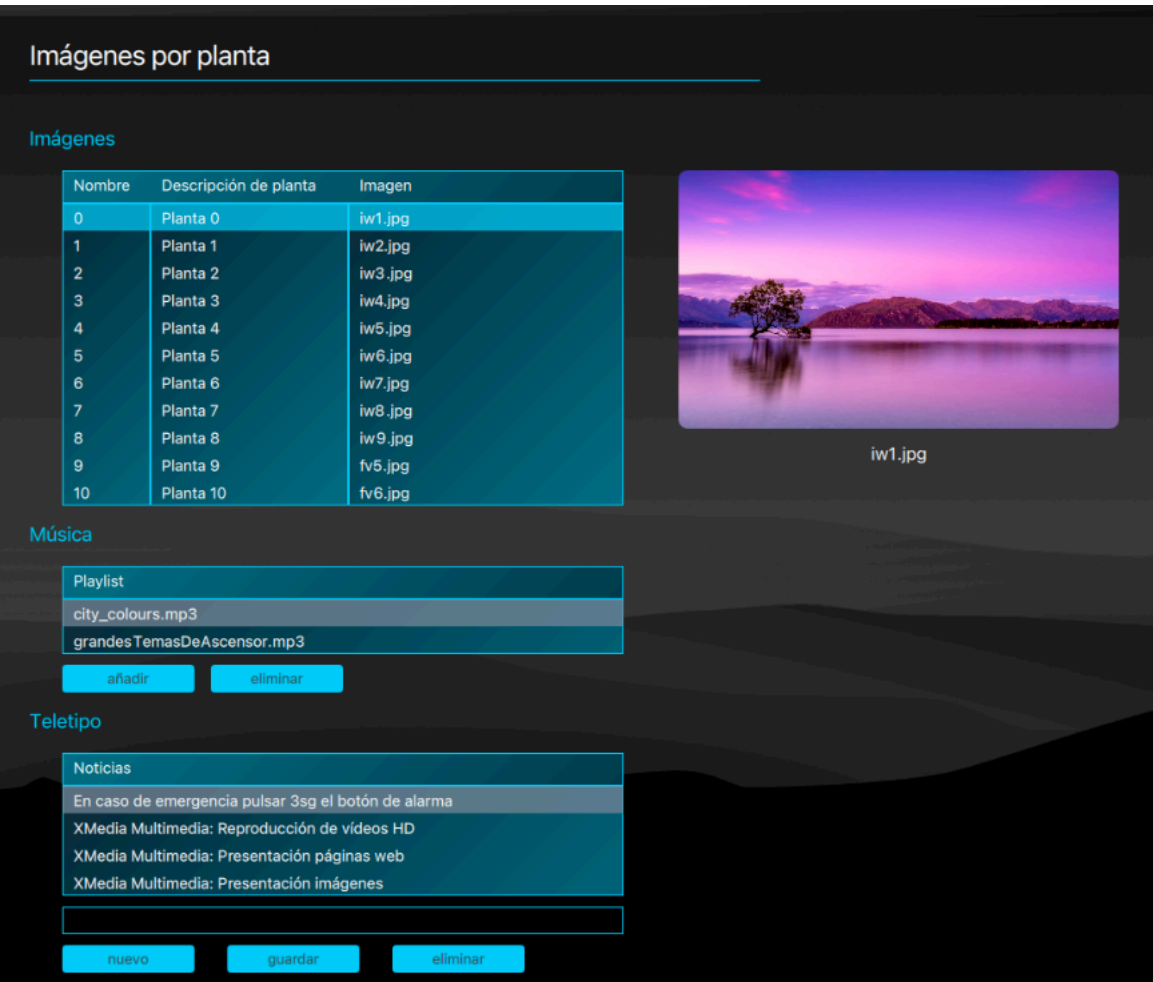

# 6.2. Imágenes por planta

En este apartado se configura el modo de presentación de imágenes por planta asignando una imagen a cada planta, seleccionando la música de fondo y los mensajes de Teletipo.

#### 6.2.0. Imágenes

Para asignar una imagen a una parada, seleccione la parada en la lista "Imágenes", en el recuadro derecho verá la imagen actualmente asignada. Haga clic sobre la parada o la images o pulse ENTER para abrir la selección de imágenes. Seleccione la imagen que quiere asignar y haga clic o pulse ENTER para validar.

#### 6.2.1. Música

Para añadir pistas de audio a la reproducción de música, pulse el botón añadir y seleccione un archivo de la lista "Música en pantalla" que aparece a la derecha. Haga clic sobre la selección o pulse ENTER para validar. Para eliminar una pista de la lista, selecciónela y pulse el botón "eliminar".

#### 6.2.2. Teletipo

#### 6.2.2.0. Añadir un mensaje de Teletipo

Para añadir una línea de texto al Teletipo, pulse el botón "nuevo", escriba el texto en el campo designado y pulse el botón "guardar" o ENTER.

#### 6.2.2.1. Modificar un mensaje de Teletipo

Para modificar un mensaje de teletipo, selecciónelo, haga los cambios deseados en el campo de texto y pulse "guardar" o ENTER.

#### 6.2.2.2. Eliminar un mensaje de Teletipo

Para eliminar una línea de texto, selecciónela y pulse el botón "eliminar" o pulse SUPRIMIR o fn+BACKSPACE.

#### 6.3. Listas de reproducción

En esta página se crean y gestionan las listas de reproducción que se reproducirán de acuerdo con el planificador. Puede crear tantas como quiera y pueden ser de uno de los siguientes tipos:

#### • Pantalla completa (fullscreen)

En este tipo de lista de reproducción, el contenido multimedia presentado ocupa todo el espacio de pantalla delimitado por el panel inferior de información y el panel posicional.

#### • Multipantalla (multiscreen)

En este tipo de lista, el contenido se muestra en dos áreas superpuestas. La Main Screen que coincide con el tipo fullscreen, y la Second Screen que es una ventana de menor tamaño, superpuesta a la anterior y situada en la esquina superior derecha de la pantalla.

#### • Directorio (diretoryscreen)

En este tipo de lista, la pantalla se divide en dos áreas verticalmente, la primera Es la Main screen, que ocupa la mayor parte de la pantalla disponible, a la derecha. La segunda es la Directory screen, que ocupa el margen izquierdo. Este modo está pensado imágenes o vídeos a modo de directorio de plantas o servicios, por ejemplo, en el área de directorio y otros contenidos en la Main Screen.

Todas las áreas de presentación de los diferentes tipos de lista permiten mostrar simultáneamente una sucesión de imágenes, vídeos, páginas web y streams de vídeo. Durante la presentación de imágenes, es posible además reproducir una lista de pistas de música de fondo.

#### Listas de reproducción Listas Nombre Tipo de lista Lista especial fullscreen Reuniones diarias multiscreen Directorio clientes directoryscreen eliminar renombrar nueva duplicar abrir Lista seleccionada: Lista especial ~ fullscreen **Main Screen** iw3.jpg Morocco\_1080p\_60fps.mp4 iw1.jpg iw4.jpg play  $5s$ **60s**  $5s$  $5s$ iw7.jpg iw2.jpg sp21.jpg iw6.jpg  $5s$  $5s$  $5s$  $5s$ sp1.jpg iw9.jpg iw5.jpg iw8.jpg  $5s$  $5s$  $5s$  $5s$ Tiempo(s) añadi Noticias Noticias Lista de reproducción FullScreen XMedia Next Listas de reproducción XMedia Next Prueba de XML **XMedia Next Microlift** XMedia Next Presentación noticias de cliente eliminar nuevo guardar Música Playlist city\_colours.mp3 grandesTemasDeAscensor.mp3

#### 6.3.0. Crear una lista de reproducción

Para crear una nueva lista de reproducción pulse el botón "nueva", introduzca el nombre que le quiere dar en el campo de la ventana emergente, seleccione el tipo de lista que quiere crear y pulse "aceptar" o pulse ENTER.

#### 6.3.1. Duplicar o renombrar una lista de reproducción

Para duplicar o renombrar una lista de reproducción, selecciónela en la tabla, pulse el botón correspondiente, introduzca el nombre que le quiere dar en el campo de la ventana emergente y pulse "aceptar" o pulse ENTER.

#### 6.3.2. Renombrar una lista de reproducción

Para renombrar una lista de reproducción, selecciónela en la tabla, pulse el botón "renombrar",introduzca el nombre que le quiere dar en el campo de la ventana emergente y pulse "aceptar" o pulse ENTER.

#### 6.3.3. Eliminar una lista de producción

Para eliminar una lista de reproducción, selecciónela en la tabla, pulse el botón "eliminar" o la tela SUPRIMIR o fn+BACKSPACE y, en la ventana emergente de confirmación, pulse "aceptar" o pulse ENTER.

#### 6.3.4. Modificar una lista de reproducción

Para modificar una lista de reproducción, selecciónela en la tabla y pulse el botón "abrir", aparecerán debajo las diferentes secciones que componen la lista para su edición.

#### Áreas de pantalla (Screens)

Bajo su respectivo título (Main screen, Second screen, Directory Screen) , las diferentes áreas de cada lista muestran los contenidos que presentarán, en orden de reproducción con el título y la miniatura del archivo así como el tiempo de presentación en segundos y, si es un vídeo, el botón "play".

#### 6.3.4.0. Cambiar el orden de reproducción

Para alterar el orden de reproducción de un elemento, selecciónelo y, manteniendo pulsada la tecla SHIFT (mayúsculas), utilice las flechas de desplazamiento para reubicarlo en la posición deseada.

#### 6.3.4.1. Eliminar un contenido de la lista de reproducción

Para eliminar un elemento, selecciónelo y pulse el botón eliminar o la tecla SUPRIMIR o fn+BACKSPACE.

#### 6.3.4.2. Añadir un contenido a la lista de reproducción

Para añadir un elemento, pulsa el botón "añadir", al pié de la sección. Se mostrarán ls miniaturas de todos los contenidos del proyecto.

- Para añadir una imagen o un vídeo, selecciónelo y haga clic sobre él o pulse la tecla ENTER.
- Para añadir una URL para mostrar una página web, introdúzcala en el campo junto al botón "añadir url" y pulse dicho botón.
- Para añadir un vídeo en streaming, introduzca la url del archivo .m3u8 en el campo a la izquierda del botón "añadir TV" o seleccione una del desplegable y pulse dicho botón.
- Para añadir un archivo al repositorio, utilice la tecla "añadir" situada a la derecha para seleccionar un archivo de su ordenador.
- Para eliminar un archivo del repositorio, selecciónelo y pulse el botón "eliminar"

Para regresar de la selección sin seleccionar un contenido, pulse el botón "Regresar" o pulse la tecla de ESCape.

#### 6.3.4.3. Remplazar un contenido en la lista de reproducción

Para remplazar un elemento de la lista de reproducción, selecciónelo y haga clic o pulse ENTER para acceder a la ventana de selección. (Ver punto anterior).

#### 6.3.4.4. Noticias

Las noticias o Teletipo son líneas de texto que se mostrarán intercaladas con los titulares de las fuentes RSS definidas en la configuración Multimedia.

- Para añadir una línea de noticias, pulse el botón "nuevo", introduzca el texto en el campo y pulse el botón "guardar" o la tecla ENTER.
- Para modificar una línea de noticias, selecciónela, modifique el texto en el campo y pulse "guardar" o la tecla ENTER
- Para eliminar una línea de noticias, selecciónela en la tabla y pulse el botón "eliminar" o la tecla ENTER.

#### 6.3.4.5. Música

En la tabla "Playlist" se muestran las pistas de audio que se reproducirán cuando se muestren las imágenes de la lista de reproducción. Para escuchar una pista en particular o detener su reproducción, haga clic sobre ella.

- Para añadir una pista, pulse el botón "añadir", seleccione un archivo de la lista que aparece a la derecha y haga clic sobre la selección o pulse la tecla ENTER.
- Para añadir archivos de audio al repositorio, utilice el botón "añadir" situado al pié de la tabla "Música en la Pantalla" y seleccione un archivo de su ordenador. Estos archivos son los que puede encontrar el el aparado música de la página "contenidos".
- Para eliminar un archivo de la lista, selecciónelo el la lista y pulse el botón "eliminar".

# 6.4. Planificador

En esta página se define qué contenidos reproducirá el equipo.

Tiene dos modos de funcionamiento: lista incondicional y planificador. Marque el botón a la izquierda del modo que quiere utilizar.

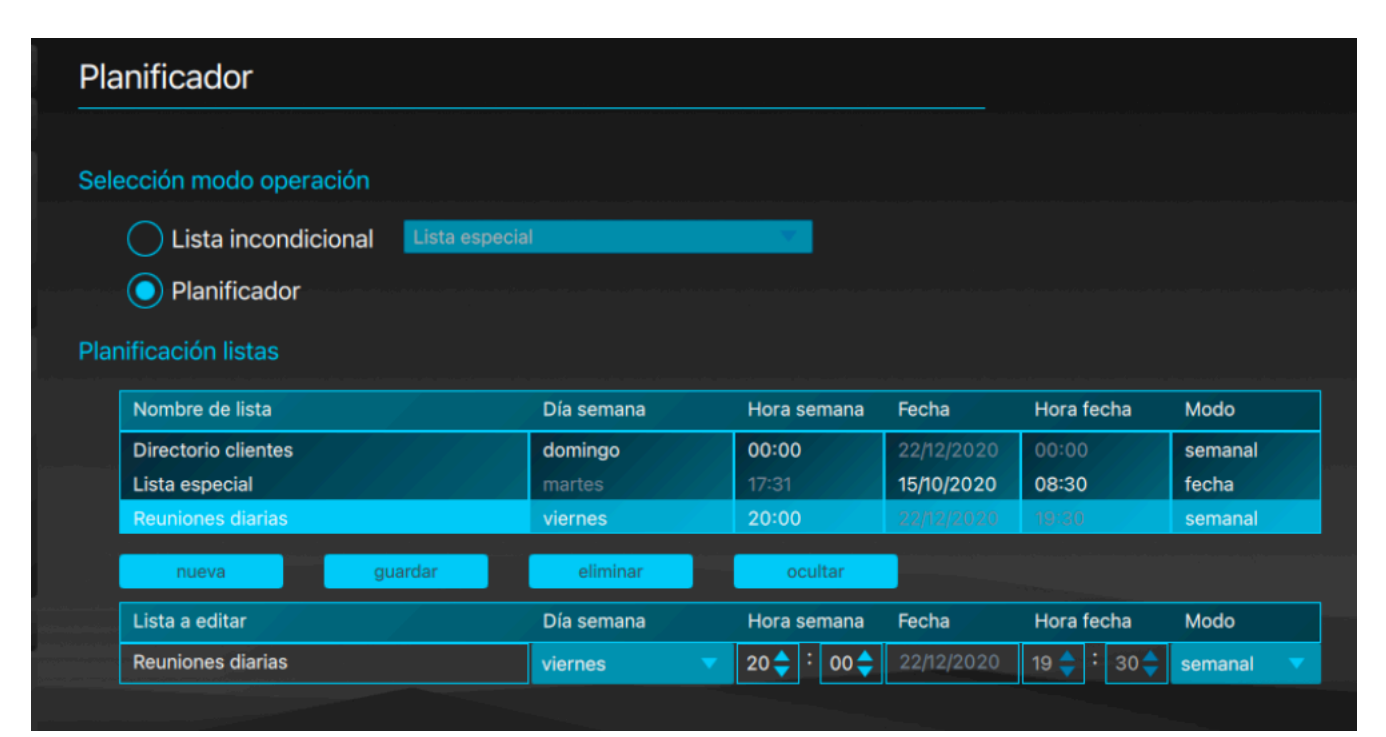

#### 6.4.0. Lista Incondicional

En este modo, el equipo reproducirá en bucle la lista de reproducción seleccionada en el desplegable.

#### 6.4.1. Planificador

En este modo, puede programar la reproducción de tantas listas como desee, por día de la semana y hora o en una fecha y hora determinadas.

#### 6.4.1.0. Añadir un programa al planificador

Para programar la reproducción de una lista, pulse el botón "nueva". En el cuadro emergente, seleccione, en el extremo derecho, el modo "fecha" para reproducir la lista en una fecha y hora concretas, o "semanal" para reproducir la lista un día de la semana, todas las semanas, a la misma hora.

Seleccione la lista que quiere programar en el desplegable y, en función del modo seleccionado, indique el día o la fecha y la hora. Para introducir la hora, utilice las teclas Flecha arriba y Flecha abajo de su teclado en los campos de hora y minutos.

Para guardar la nueva programación, pulse el botón "guardar".

#### 6.4.1.1. Modificar un programa del planificador

Para modificar una entrada del planificador, selecciónela en la tabla y haga clic o pulse la tecla "ENTER". Modifique los campos en el cuadro emergente. Para guardar las modificaciones, pulse la tecla ENTER, para descartarlas, la tecla de ESCape.

# 7. Vista Previa

En esta página puede ver el proyecto en funcionamiento como se verá en la pantalla del equipo. En la esquina superior derecha se indica el modelo de equipo mostrado y la lista de reproducción activa o el modo de funcionamiento,

Por defecto se muestra con la resolución del equipo definido en la configuración General del proyecto, pero puede previsualizarlo en el formato de los distintos tamaños de pantalla de los equipos XMedia pulsando el botón correspondiente.

Puede escalar la visualización con el control deslizante para que le vista previa quepa en la pantalla de su ordenador.

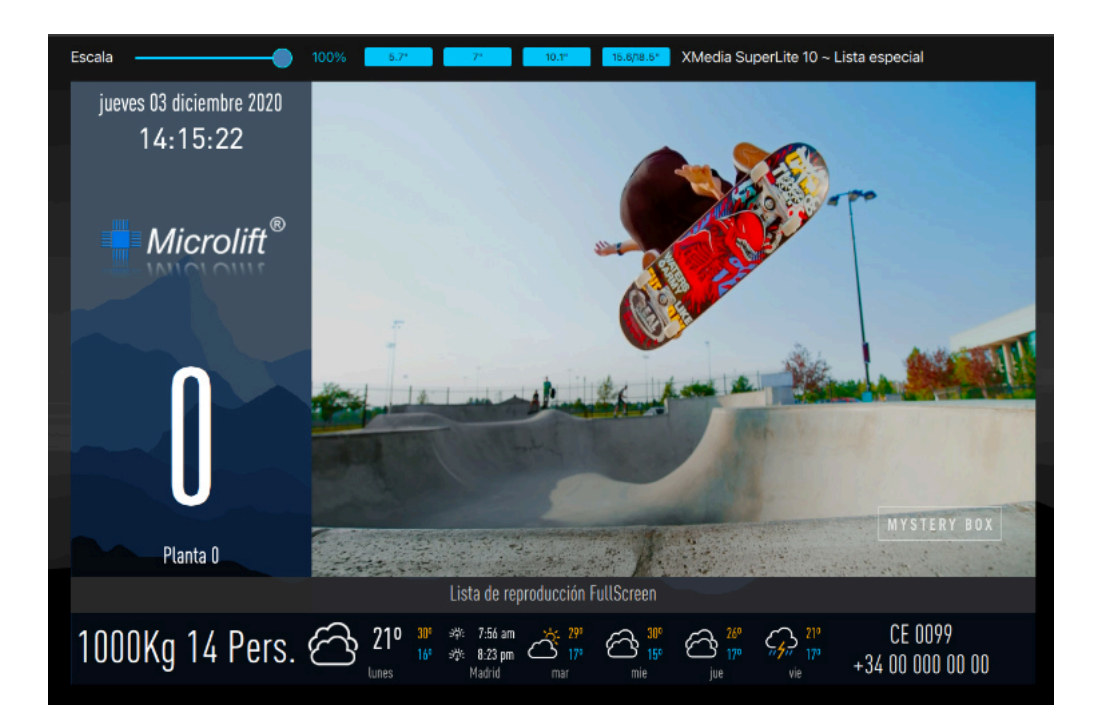

# 8. Programación

En esta sección se encuentran la diferentes opciones para programar uno ovarios equipos con el proyecto seleccionado.

# 8.0. Modos de sincronización

Le programación se puede hacer en diversos grados para optimizar el tiempo de sincronización.

#### • Proyecto completo

En este modo se cargan en el equipo todos los contenidos y configuraciones del proyecto sustituyendo todo el contenido anterior.

• Configuración

Se sincronizan los datos de configuración de los tres apartados y sus secciones (General, Posicional y Multimedia), pero no se vuelcan contenidos de ningún tipo. (ni fondos de pantalla, ni logotipos, ni imágenes, ni vídeos, etc.).

Si no se han modificado contenidos del proyecto, esta opción es la recomendada.

#### • General

Se sincroniza únicamente el apartado General, incluidos los fondos y logotipos.

#### • Posicional

Se sincroniza únicamente el apartado Posicional y sus secciones, incluidas las voces y logotipos.

#### • Multimedia

Se sincroniza únicamente el apartado Multimedia y sus secciones, incluidos los contenidos.

#### 8.1. USB

Este modo de programación es el adecuado para pantallas sin conectividad.

Conectando a una XMedia Next o XMedia SuperLite compatible una memoria USB que contenga una carpeta llamada "XMedia\_data\_project" con los ficheros .tar y el de firma "license.der", generados por esta función, el equipo cargará el proyecto automáticamente mostrando una indicación en pantalla durante el proceso. Una vez concluida la programación, puede desconectar el dispositivo de la pantalla.

Puede grabar un proyecto directamente a una unidad USB o guardarlo en una carpeta para uso posterior.

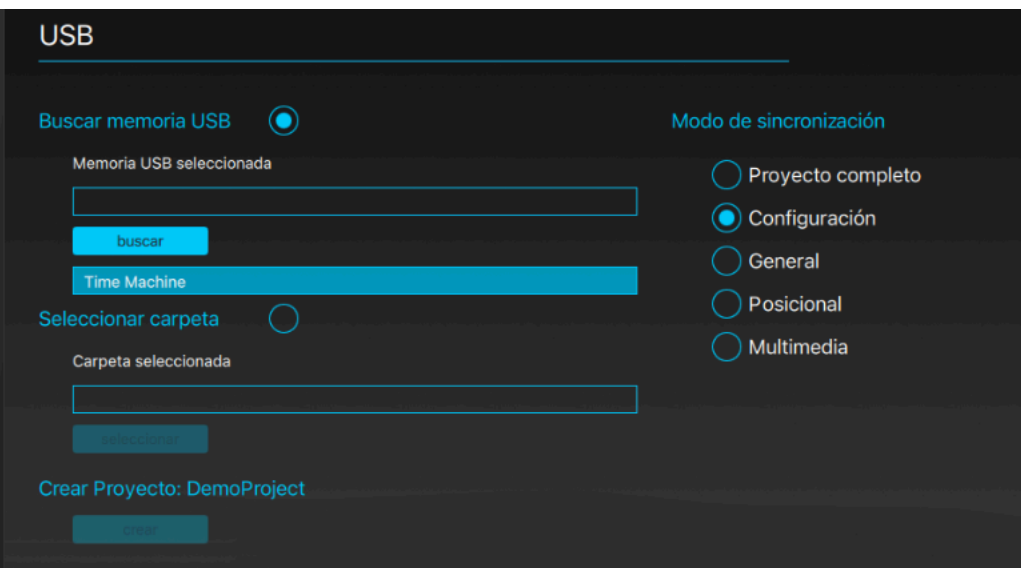

• En memoria USB

Para grabar el proyecto en un dispositivo USB, Seleccione el modo de sincronización correspondiente marcando el círculo a su derecha y conecte a su ordenador una memoria USB vacía con al menos 8Gb de memoria libre formateado en FAT32. Pulse el botón "buscar" si no aparece automáticamente en la lista.

#### **ADVERTENCIA**

En ordenadores con sistema operativo Windows 10 o superior, la utilidad de formato de disco incluida no permite aplicar formato FAT32 a dispositivos superiores a 32Gb. Utilice una utilidad de formato de otro desarrollador si su dispositivo excede esa capacidad.

• En una carpeta del disco

Para grabar el proyecto en una carpeta, seleccione el modo correspondiente marcando el círculo a su derecha, pulse el botón "seleccionar" para elegir la carpeta donde quiere guardar el proyecto. Asegúrese de que tiene permisos de escritura en dicha carpeta.

Para crear el proyecto en el destino escogido, pulse el botón "Crear".

# 8.2. LAN

La programación en línea requiere que los equipos a programar estén conectados en la misma red de datos que el ordenador en el que se ejecuta XMedia Creator. Opcionalmente, es posible conectar directamente un equipo XMedia Next al ordenador mediante un cable ethernet directo.

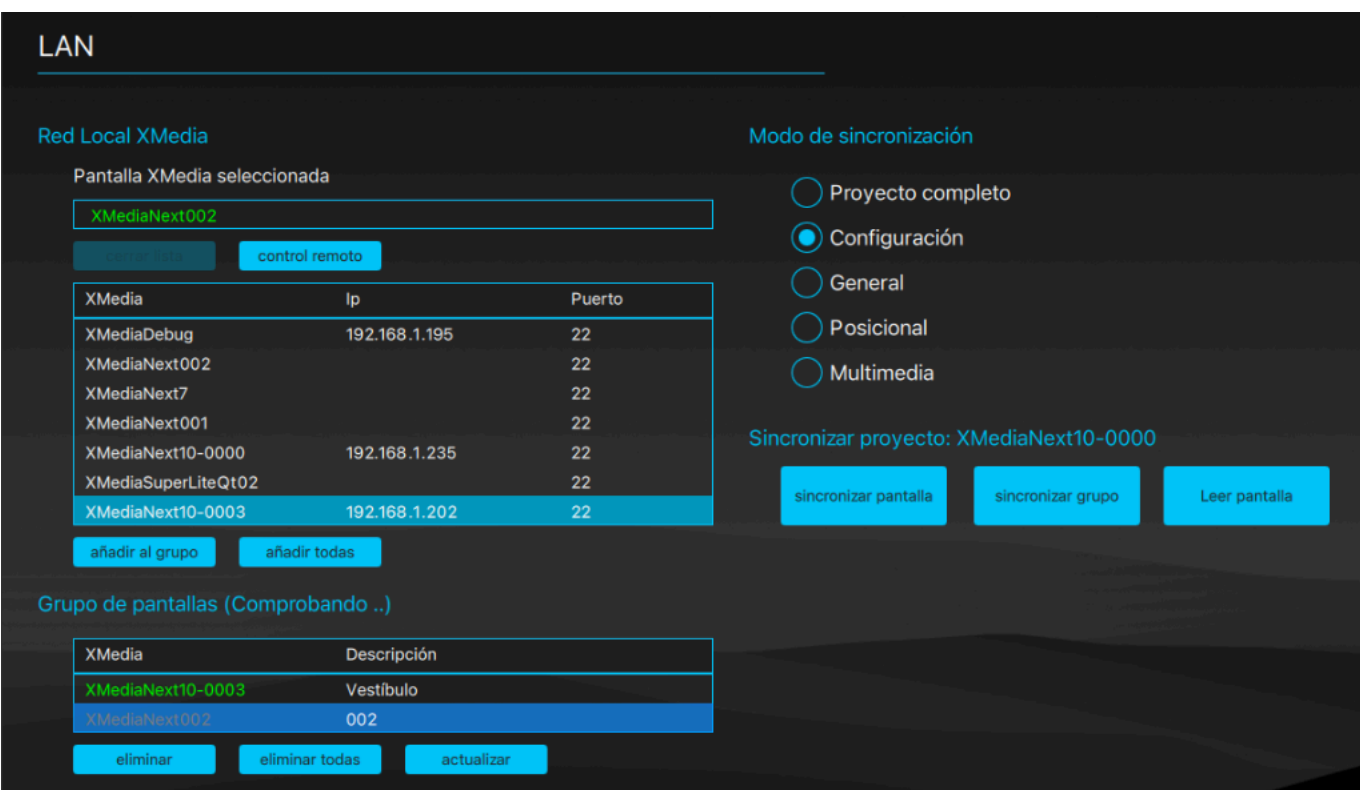

#### 8.2.0. Conectar a los equipos en red

XMedia Creator busca automáticamente, utilizando el protocolo Bonjour, todas las pantallas que estén en la misma red y las lista en una tabla. Para forzar la búsqueda, pulse el botón "buscar".

#### 8.2.1. Programar un equipo

Para programar un único equipo, selecciónelo en la lista, marque el modo de sincronización que desea emplear y pulse el botón "sincronizar pantalla".

#### 8.2.2. Grupo de pantallas

Puede agrupar un número de equipos que compartan ciertas configuraciones, como la multimedia, por ejemplo, en un grupo para simplificar su programación.

#### 8.2.2.0. Añadir pantallas al grupo

Para añadir una pantalla el grupo, selecciónela en la lista y pulse el botón "añadir al grupo" y complete la descripción del equipo.

Para añadir todas las pantallas detectadas, pulse el botón "añadir todas".

#### 8.2.2.1. Programar todas las pantallas de un grupo

Seleccione el Modo de sincronización y pulse el botón "sincronizar grupo".

#### 8.2.3. Leer la configuración de una pantalla

Para descargar el proyecto desde la pantalla seleccionada y guardarlo en XMedia Creator, pulse el botón "Leer pantalla". Cuando finalice el proyecto se habrá creado un nuevo proyecto con el nombre de la pantalla.

#### 8.2.4. Control remoto

Las opciones de control remoto sobre la pantalla seleccionada son las mismas que en el caso de la conexión LAN, consulte el apartado 8.4. para más detalles.

#### 8.3. En línea a través de un firewall (WAN)

Puede acceder a equipos el línea que estén detrás de un firewall con puertos abiertos y redirigidos, configurando las conexiones de cada equipo manualmente.

#### 8.3.0. Añadir una conexión WAN

Para añadir una conexión a una pantalla accesible a través de un firewall, pulse el botón "añadir". Complete los datos dándole el nombre que quiera en el campo "Hostname" e introduciendo la IP pública del firewall así como los puertos que están abiertos y redirigidos a los respectivos puertos de control remoto (RC Port) y sincronización (Sync Port) del equipo. Pulse el botón "añadir al grupo" para guardar la conexión en el grupo de pantallas.

#### 8.3.1. Grupo de pantallas

Una vez añadidas las pantallas el grupo con su respectiva conexión, XMedia Creator comprueba si están online y lo refleja en la lista.

Si selecciona una pantalla del grupo, aparecerá en el campo "Pantalla XMedia Seleccionada".

#### 8.3.2. Programación

Las opciones y modos de programación de las pantallas conectadas en WAN son las mismas que en el caso de las pantallas en red local LAN. Puede aplicarlas sobre la pantalla del grupo seleccionada o sobre el grupo entero. Consulte el apartado 8.2. para más detalles.

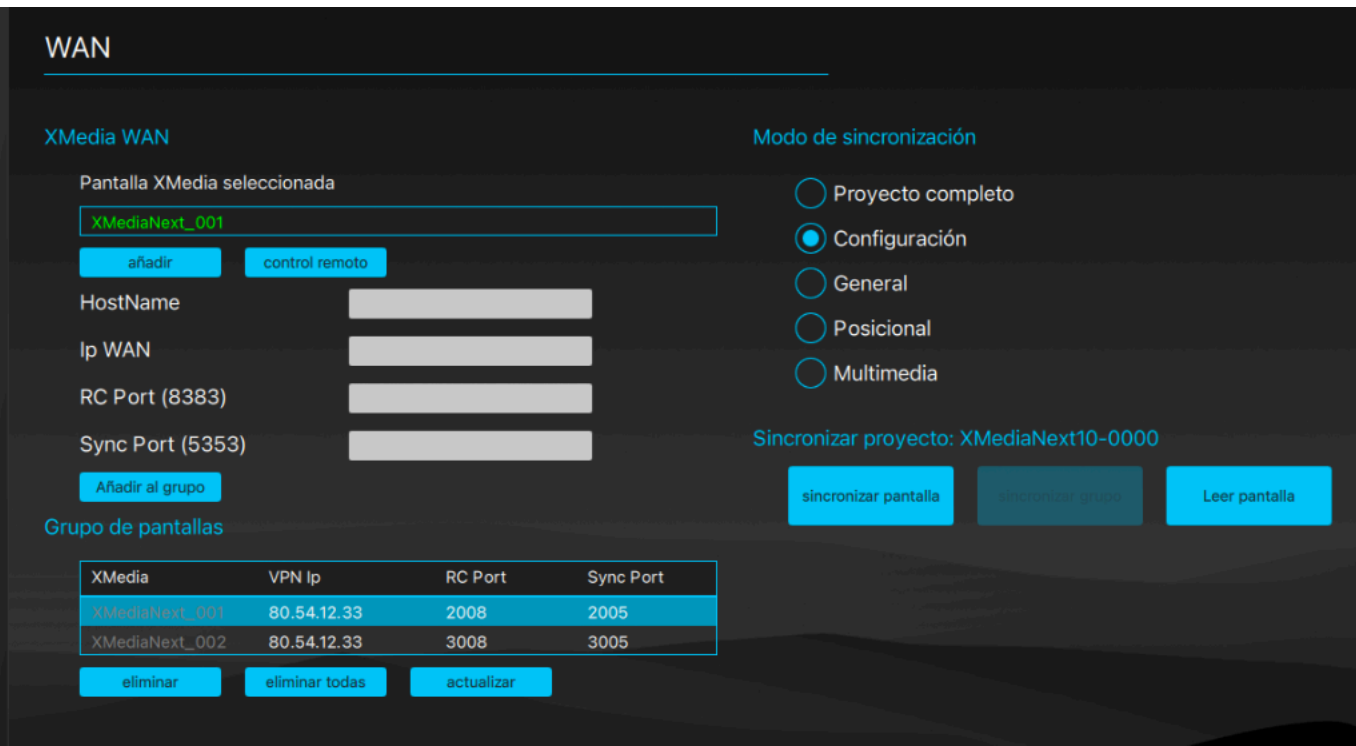

# 8.4. Control Remoto (LAN y WAN)

Puede conectarse a la pantalla seleccionada, tanto en LAN como en WAN, y utilizar las siguientes herramientas pulsando el botón "Control remoto" situado bajo el cuadro "Pantalla XMedia Seleccionada". Para volver a las opciones de sincronización, pulse el botón "sincronizar" que lo remplaza.

#### 8.4.0. Reiniciar

Para reiniciar el equipo pulse el botón "reiniciar".

#### 8.4.1. Telemetría

Para consultar la estadística de actividad del equipo seleccionado, pulse el botón "telemetría".

#### 8.4.2. Logs

Para consultar los registros de actividad del equipo seleccionado, pulse el botón "logs".

#### 8.4.3. Configuración IP

Para modificar la configuración de red del equipo, pulse el botón "configuración IP".

#### 8.4.4. Captura pantalla

Para ver una captura en tiempo real de la pantalla seleccionada, pulse el botón "captura pantalla". La frecuencia de refresco de la captura está limitada a 10 imágenes por segundo para no interferir con el funcionamiento del equipo.

#### 8.4.5. Fecha/hora

Para modificar la fecha, hora y zona horaria de la pantalla conectada, pulse "fecha/hora". Aparecerá selección de la zona horaria que quiere aplicar a la pantalla. Para aplicar la zona y área seleccionadas, pulse el botón "Zona horaria". Si la pantalla no puede coger la fecha y hora de Internet, puede aplicarle las del ordenador pulsando el botón "Hora / fecha". Para comprobar que se ha modificado correctamente, utilice la captura de pantalla.

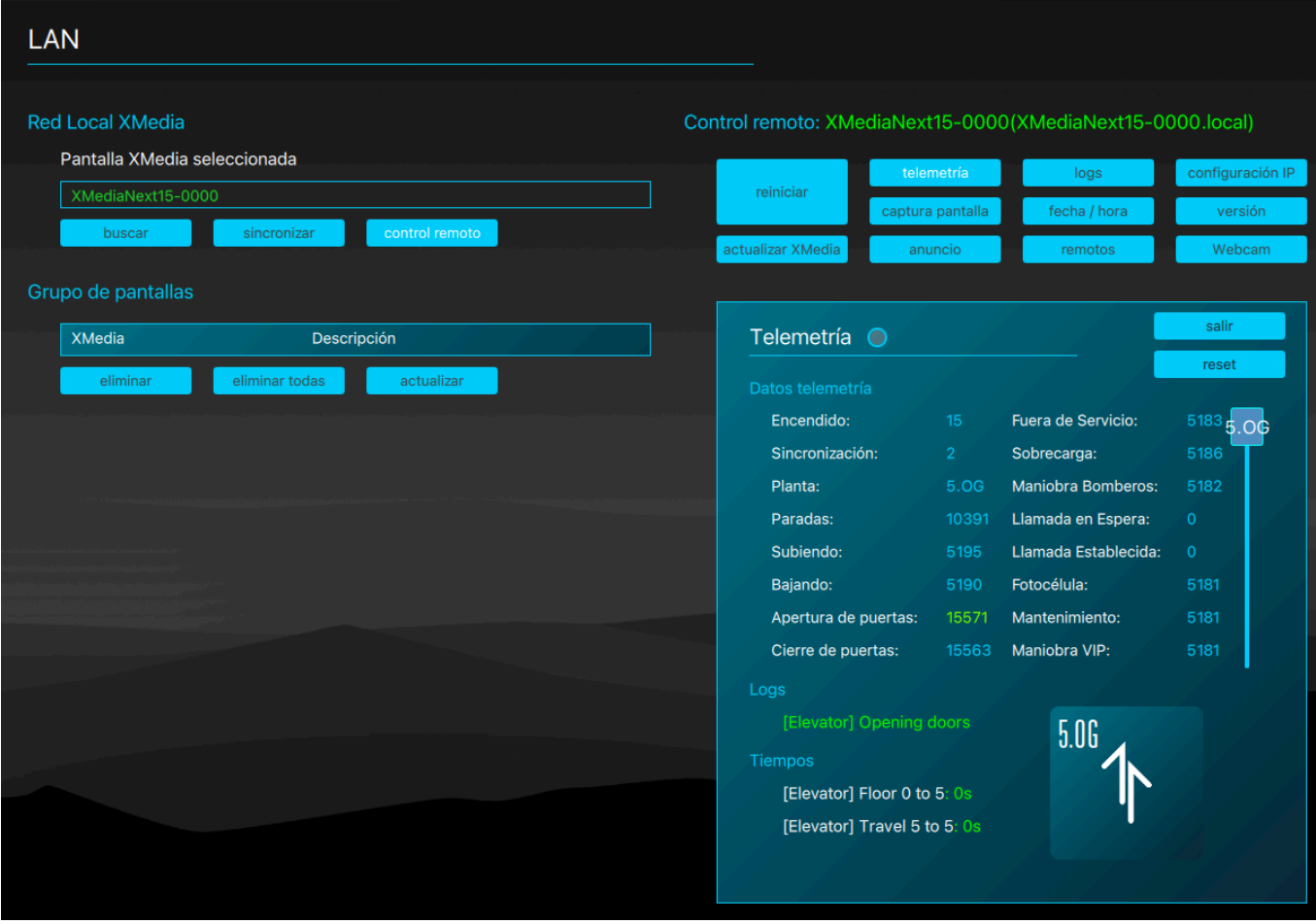

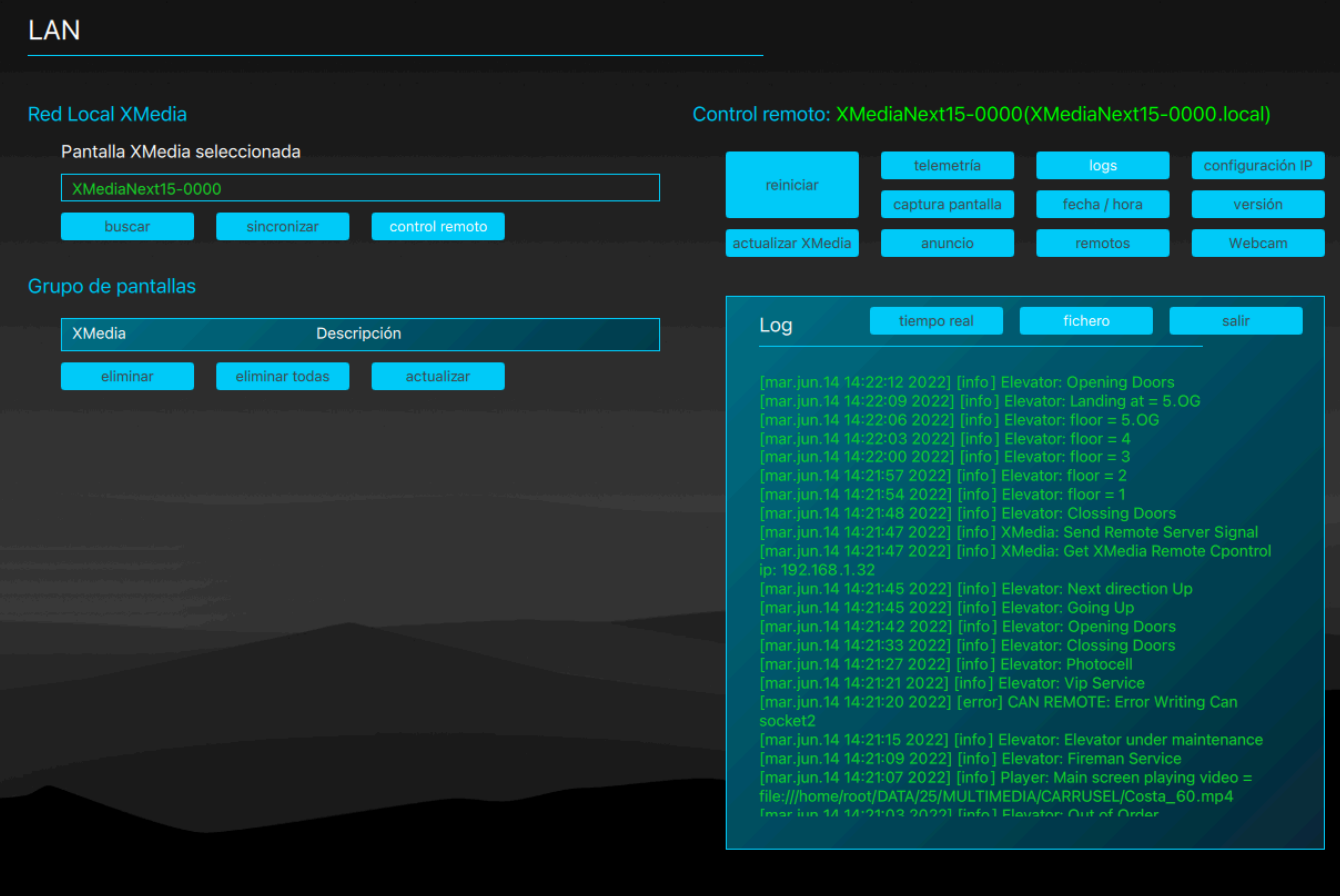

#### 8.4.6. Versión

Para consultar las versión de los distintos componentes de software de la pantalla seleccionada, pulse el botón "versión".

#### 8.4.7. Actualizar XMedia

Para actualizar el software del dispsitivo seleccionado, pulse el "actualizar Xmedia". Pulse el botón "obtener" para cargar el fichero binario de la actualización y el botón "sincronizar" para actualizar el dispositivo seleccionado.

#### 8.4.8. Anuncio en pantalla

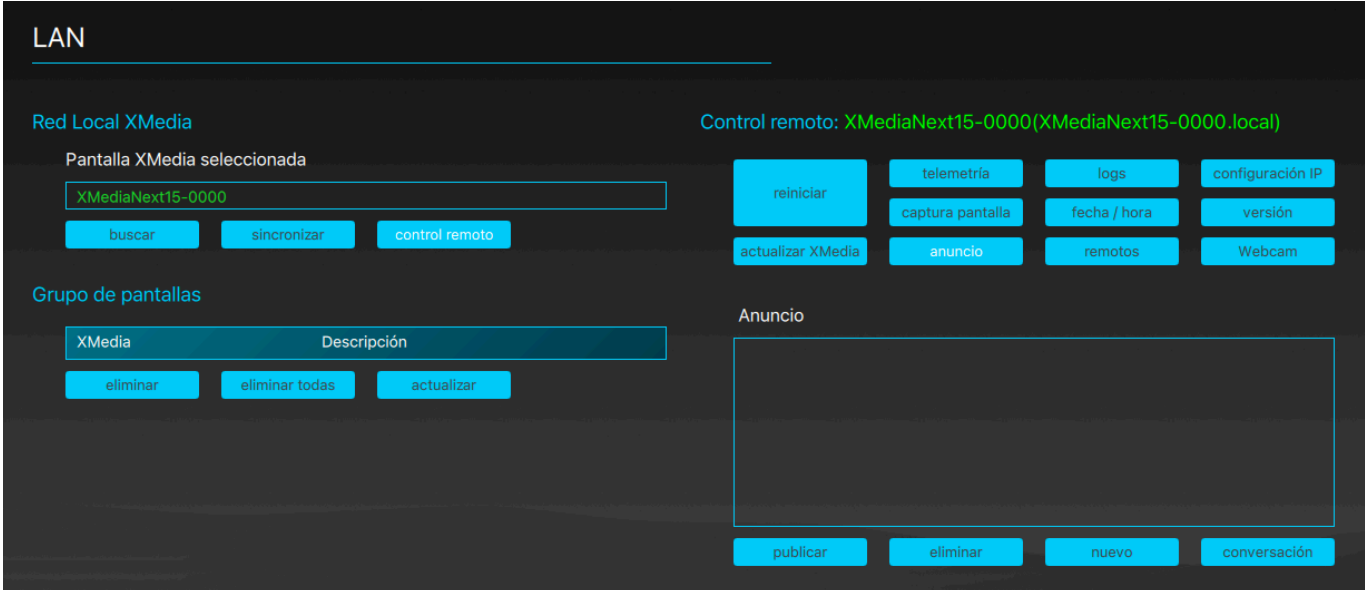

Puede mostrar mensajes de aviso en un cuadro emergente en la pantalla del equipo seleccionado, de una vez o por líneas, a modo de conversación.

Para mostrar un texto en la pantalla del equipo seleccionado, escriba en el cuadro "Anuncio" y pulse el botón "publicar". Para cerrar el anuncio en pantalla pulse el botón "eliminar".

Para abrir un cuadro de aviso en la pantalla del equipo seleccionado y enviar mensajes a modo de conversación, pulse el botón "conversación". Escriba a continuación los mensajes en el cuadro "Anuncio" y al final de cada línea pulse ENTER para enviarla. Para terminar la conversación y cerrar el cuadro emergente en la pantalla del equipo, pulse botón finalizar.

#### 8.4.9. Remotos

En una instalación con dispositivos remotos Xmedia conectados por CAN BUS a un dispositivo Xmedia de cabina, es posible enviar un proyecto de configuración a dichos remotos a través de la conexión al de cabina. Pulse "Remotos" para mostrar las opciones de configuración y control de dispsitivos remotos.

#### • Añadir remoto

Para dar de alta un dispositivo remoto conectado al de cabina seleccionado, pulse "añadir remoto" y complete los campos emergentes. El campo ID debe coincidir con la configuración de dip-switches del dispotivo, el resto de campos es únicamente descriptivo.

#### • Eliminar remoto

Para eliminar un remoto de la lista, selecciónelo y pulse "eliminar remoto".

#### • Enviar proyecto

Para enviar el proyecto -destinado a los remotos- al dispositivo de cabina seleccionado, pulse el botón "enviar proyecto".

#### • Sincronizar

Para sincronizar el remoto seleccionado o todos, marcando "Todos", desde el dispositivo de cabina con el proyecto previamente enviado, pulse el botón correspondiente al modo de sincronización deseado, "Configuración", "general", "posicional" o "multimedia".

#### • Relés y entradas

En el caso de dispositivos remotos con dos entradas y dos relés instalados, es posible consultar el estado de las entradas y activar los los relés a través de la conexión con el dispositivo de cabina.

Pulse "RL1" o "RL2" para activar los respectivos relés del remoto seleccionado.

Pulse "Entradas" para monitorizar el estado de las entradas, en los indicadores correspondiente.

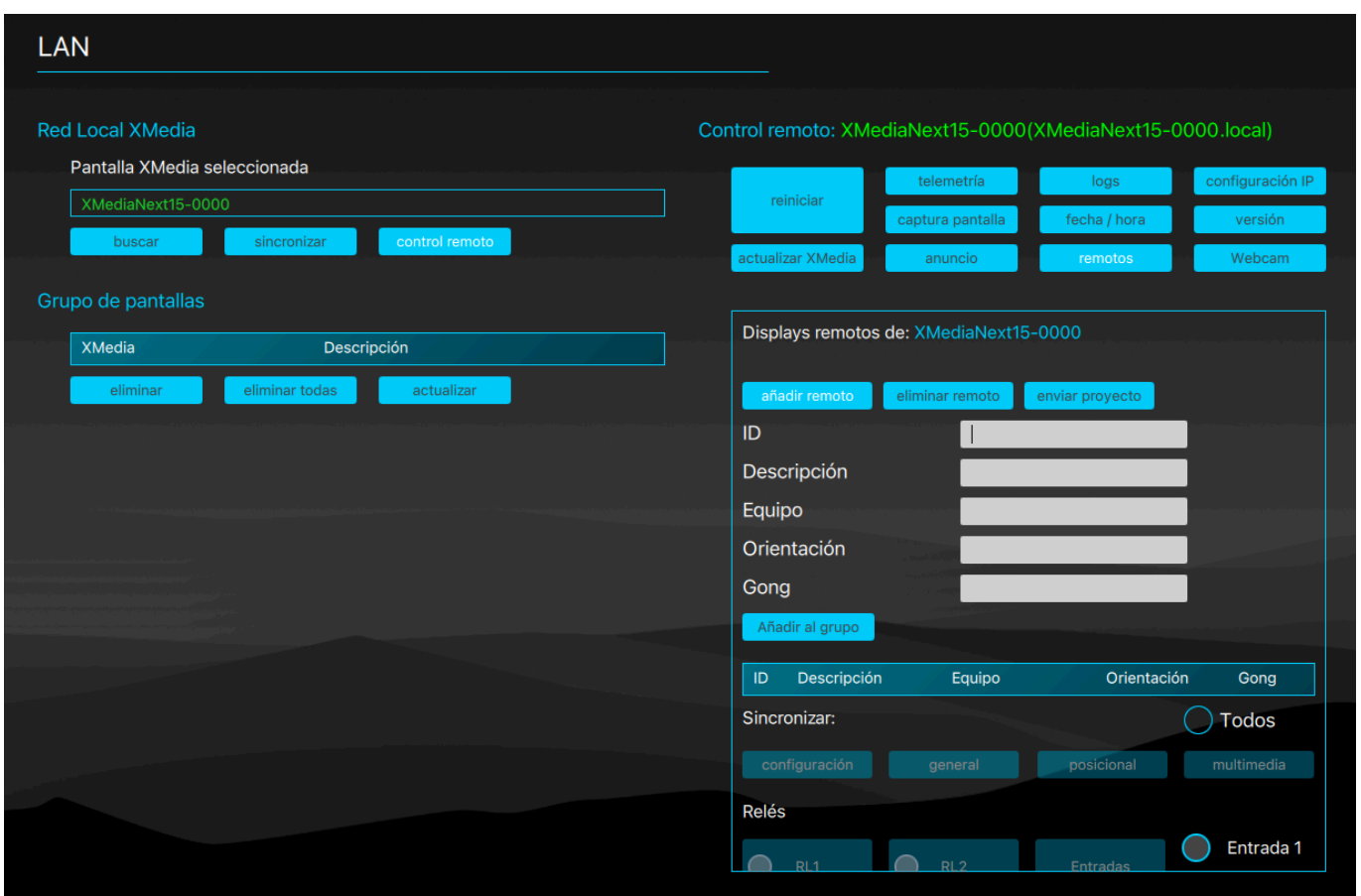

# 8.4.10. Webcam (demo)

Si dispone de una webcam conectada al ordenador puede transmitir las imágenes capturadas a la pantalla del equipo seleccionado. El audio no se transmite.

# 9. Herramientas

# 9.0. Actualizar XMedia

En esta sección podrá crear los archivos necesarios para actualizar el software de una pantalla XMedia Next o SuperLite compatible a partir de un fichero binario de actualización.

Seleccione el destino marcando el círculo situado a la derecha de la opción deseada.

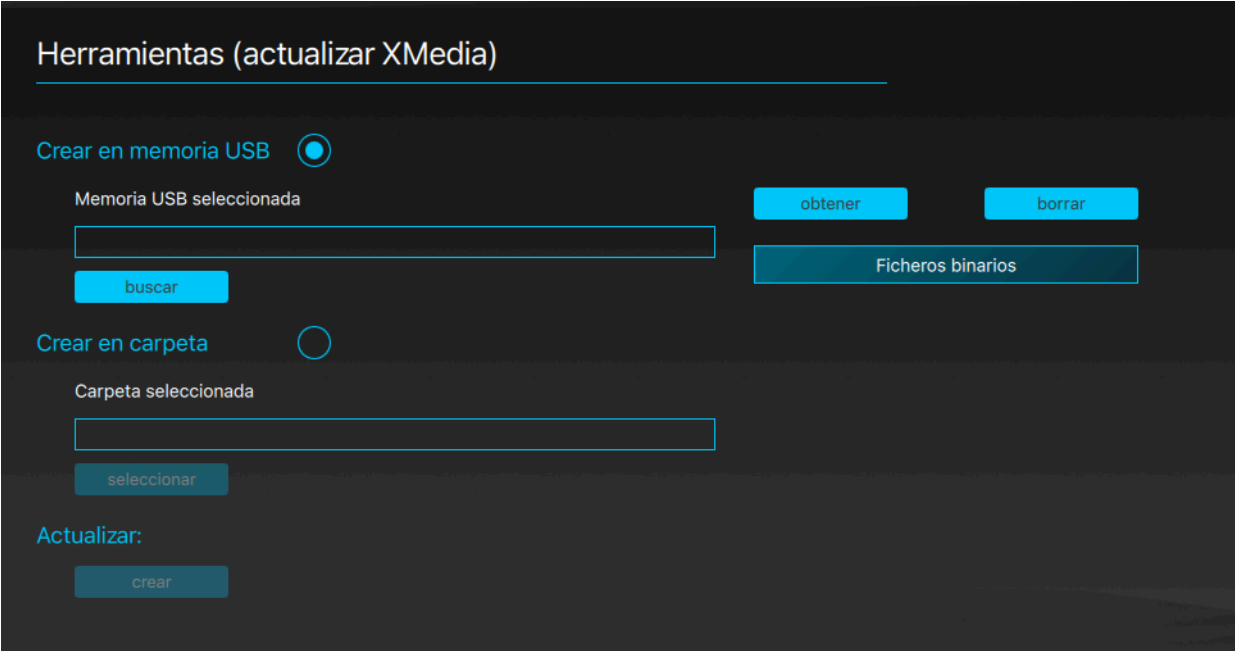

#### • Crear en memoria USB

Conecte una memoria USB –si no aparece automáticamente en la lista de dispositivos conectados, pulse el botón "Buscar"– y selecciónela en la lista.

#### • Crear en carpeta

Pulse el botón "seleccionar" para escoger la carpeta de destino. Asegúrese de tener permiso de escritura.

Para crear la actualización, seleccione el archivo binario de la lista y pulse el botón "Crear". Cuando termine el proceso, desconecte el USB de modo seguro de acuerdo con su sistema operativo.

Para aplicar la actualización a un equipo, con éste encendido, conecte la memoria USB con la carpeta y los archivos creados y observe las indicaciones en pantalla hasta que se termine el proceso. Es posible que la pantalla se reinicie durante el proceso de actualización.

# www.converta.es

Ver. 1.3.30